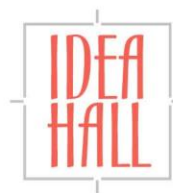

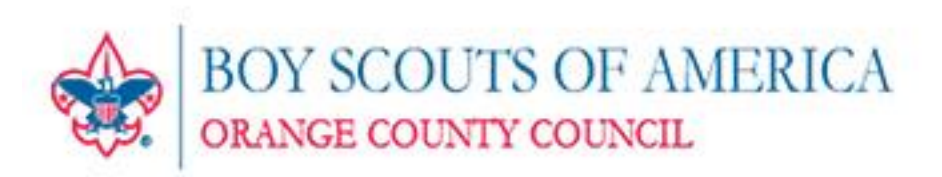

# **Website User Manual (Updated May 3, 2013)**

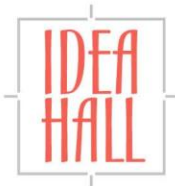

# **Table of Contents**

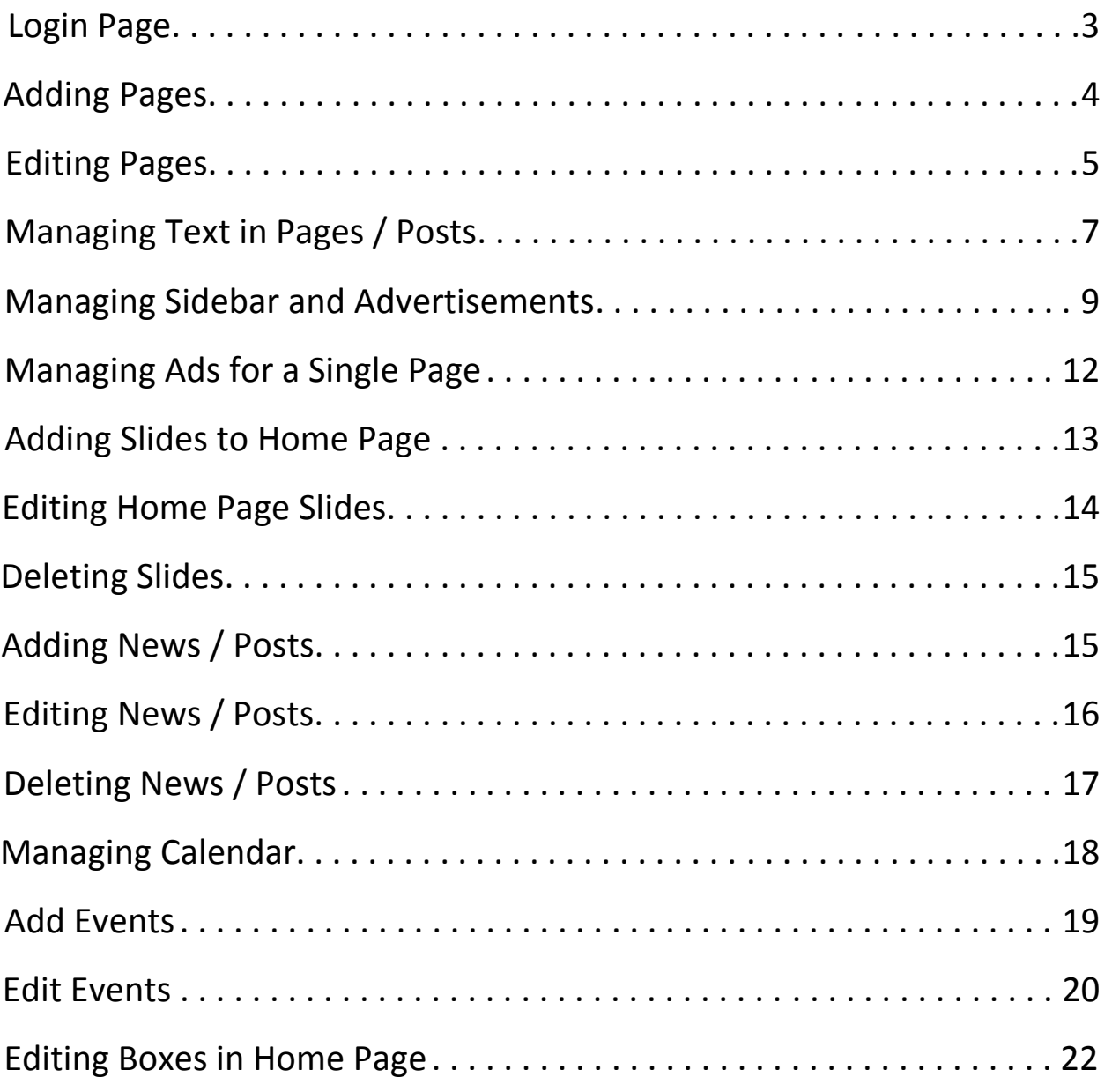

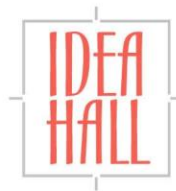

Documentation: http://wp15.wp.riefmedia.com

# **Login Page :**

<http://wp15.wp.riefmedia.com/wp-login.php>

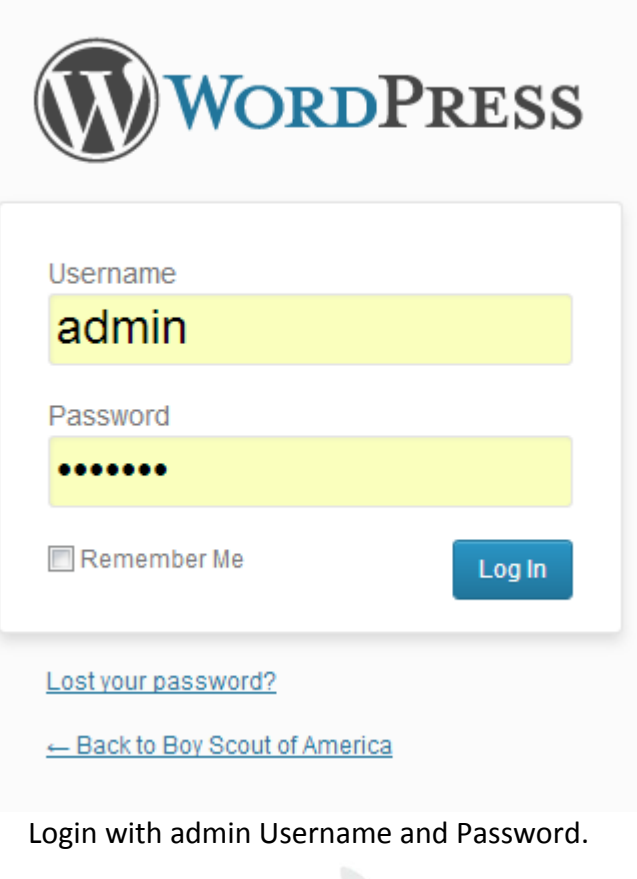

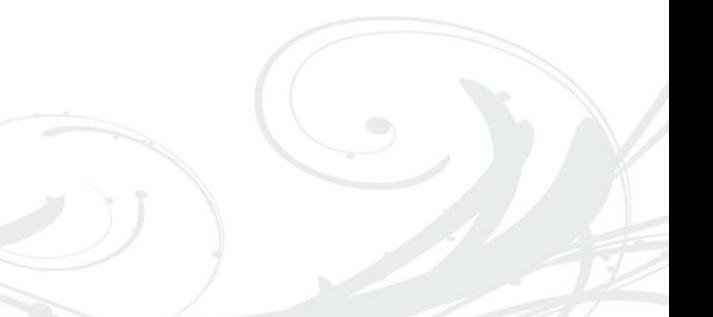

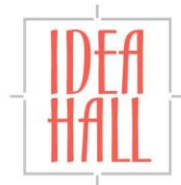

# **Adding Pages**

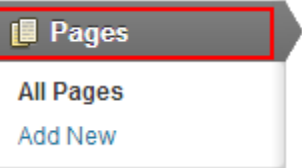

#### Select **Add New** under **Pages** menu.

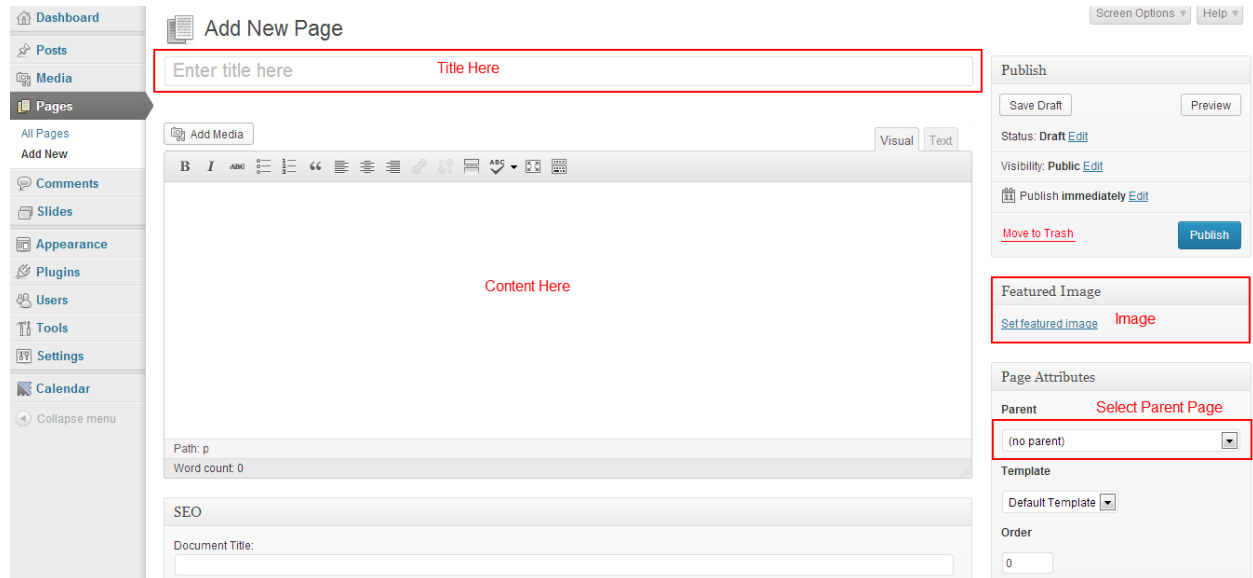

Click **Publish** button.

- Page 4 -

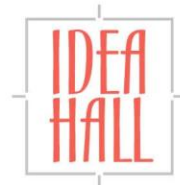

# **Editing Pages**

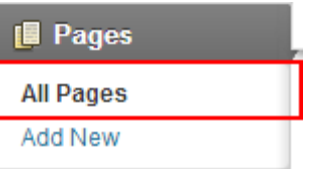

#### Select **All Pages** under **Pages** menu.

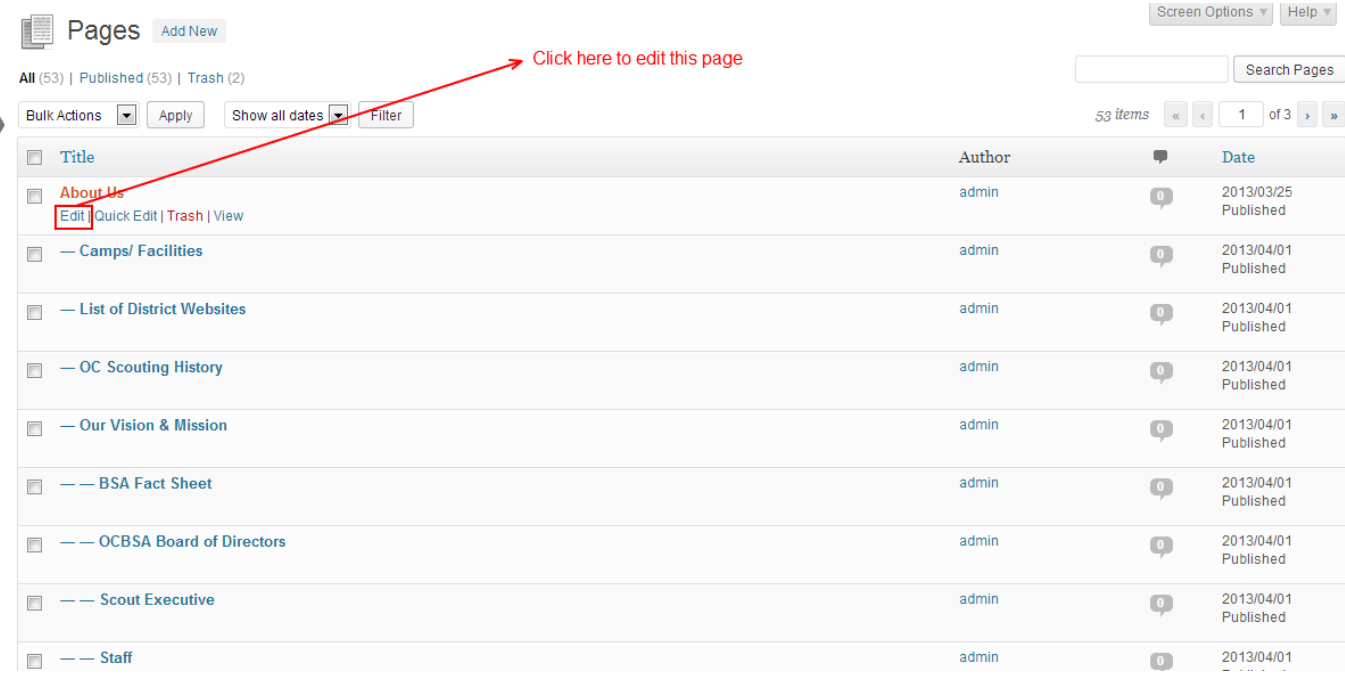

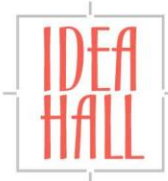

#### Edit Page Add New

Screen Options

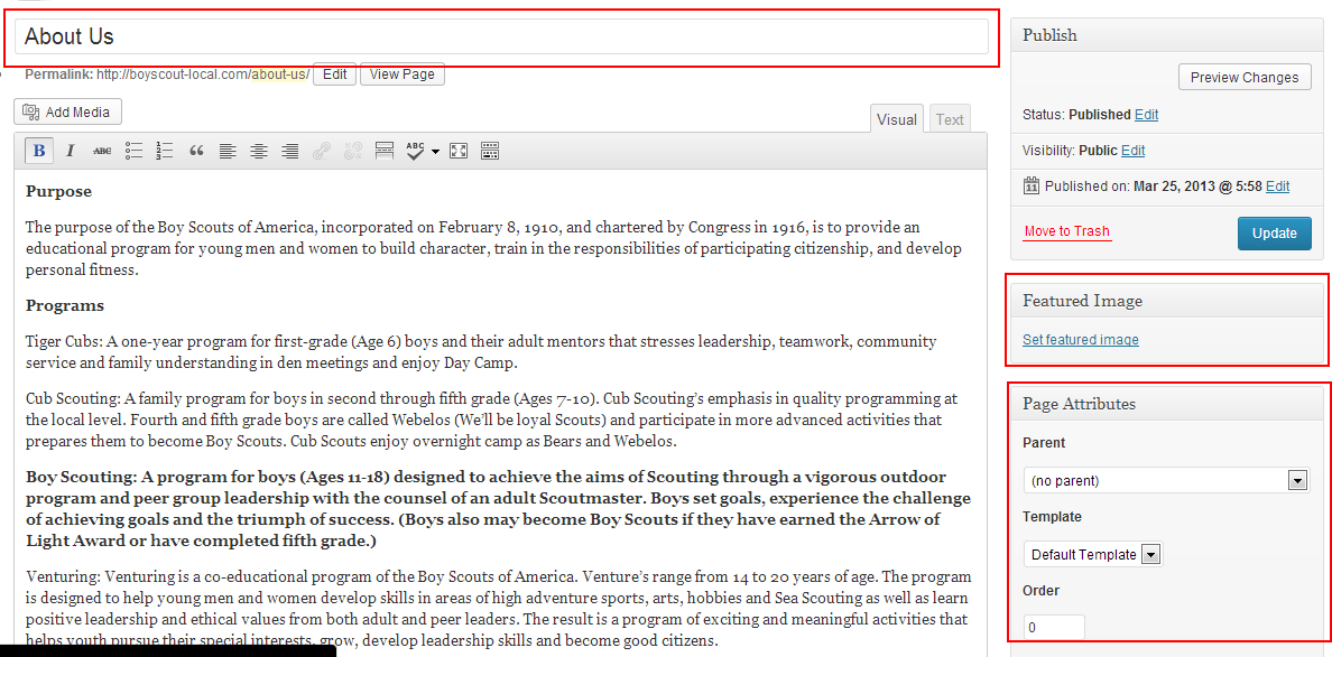

Update page title, content and image and click **Update** button.

- Page 6 -

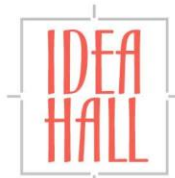

# **Manage Text in Pages / Posts**

#### **Method 1**

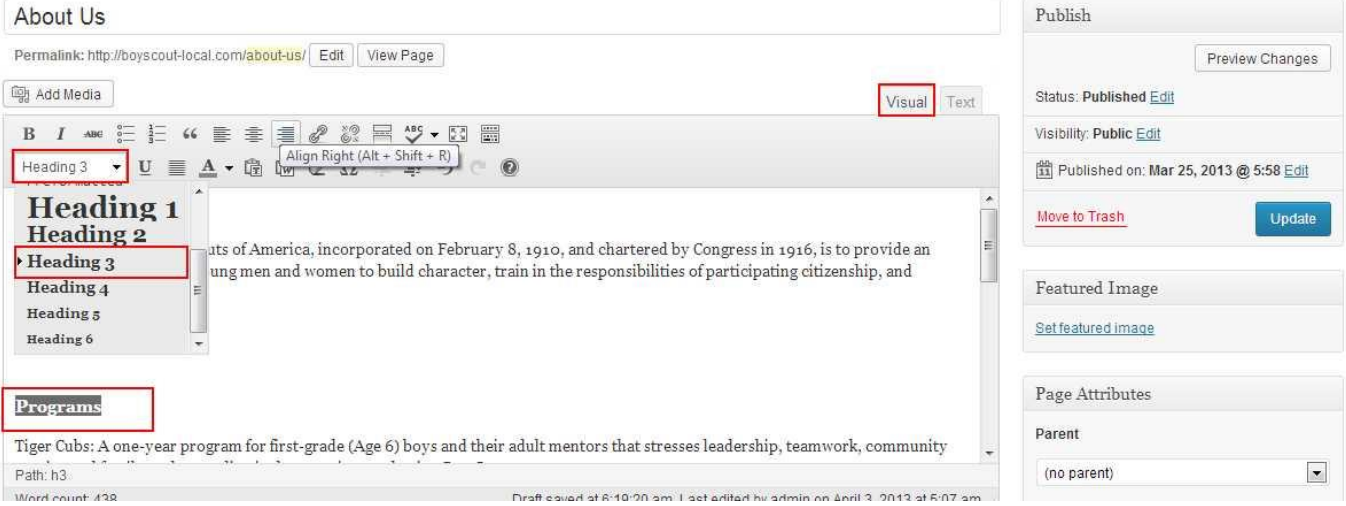

Select text in the editor and apply **Heading 3** style.

#### **Method 2**

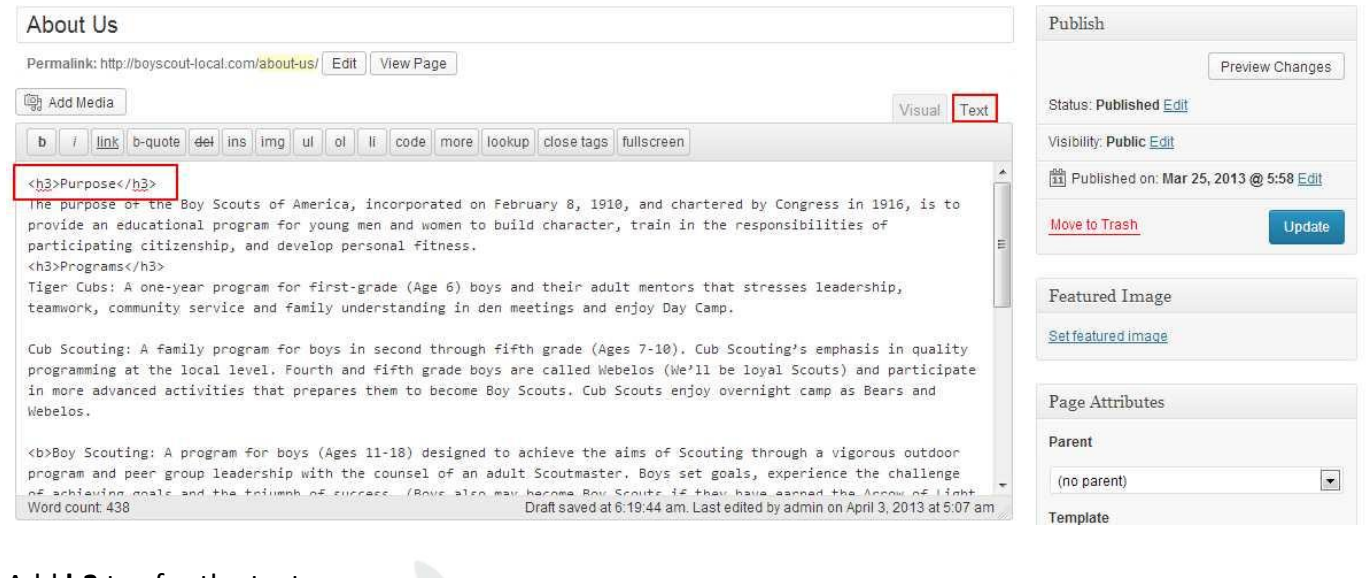

Add **h3** tag for the text. Eg: <h3>Test Here</h3> Also can use **h1**,**h2**,**h4**,**h5**,**h6**

- Page 7 -

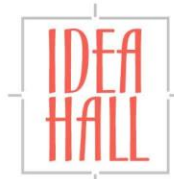

#### **Front End View**

# **About Us**

#### Purpose

The purpose of the Boy Scouts of America, incorporated on February 8, 1910, and chartered by Congress in 1916, is to provide an educational program for young men and women to build character, train in the responsibilities of participating citizenship, and develop personal fitness.

#### Programs

Tiger Cubs: A one-year program for first-grade (Age 6) boys and their adult mentors that stresses leadership, teamwork, community service and family understanding in den meetings and enjoy Day Camp.

Cub Scouting: A family program for boys in second through fifth grade (Ages 7-10). Cub Scouting's emphasis in quality programming at the local level. Fourth and fifth grade boys are called Webelos (We'll be loyal Scouts) and participate in more advanced activities that prepares them to become Boy Scouts. Cub Scouts enjoy overnight camp as Bears and Webelos.

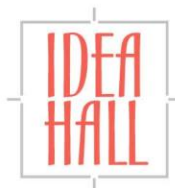

# **Manage Sidebar and Advertisements**

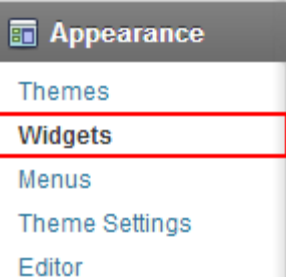

#### Select **Widgets** under **Appearance** menu.

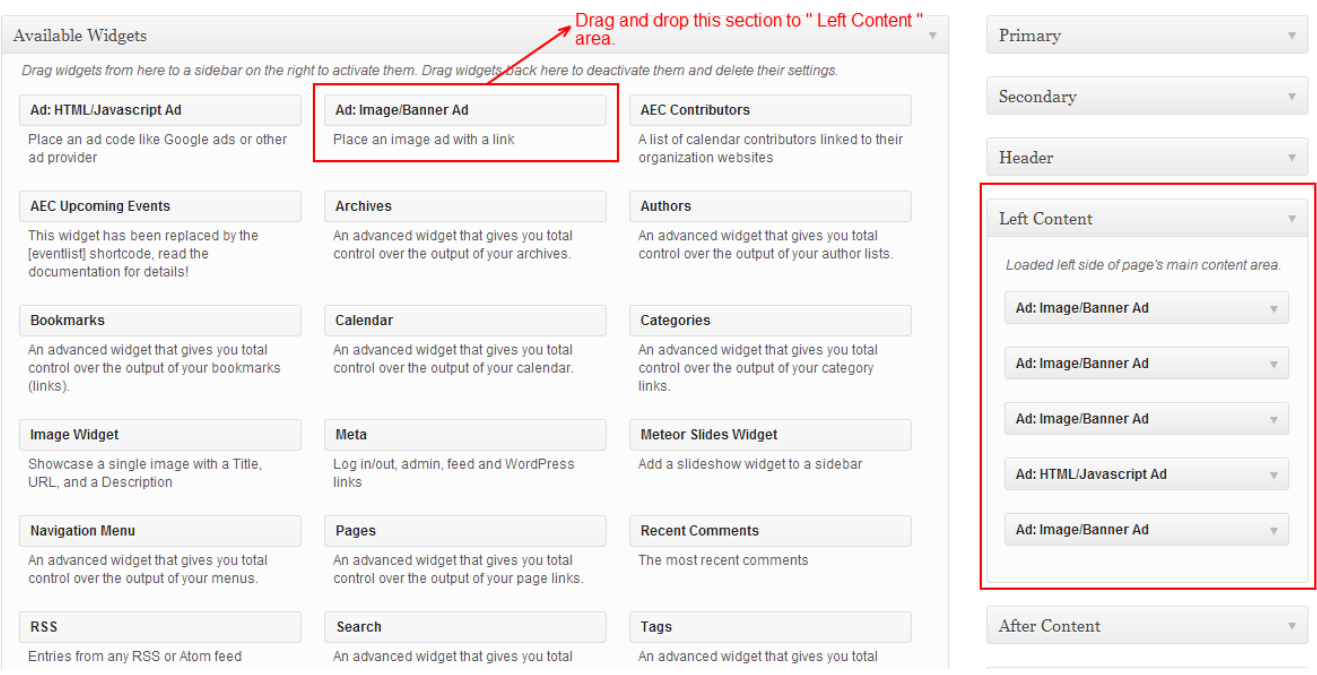

- Page 9 -

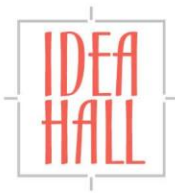

Upload an image and enter Advertisement URL.

#### Click **Save** button.

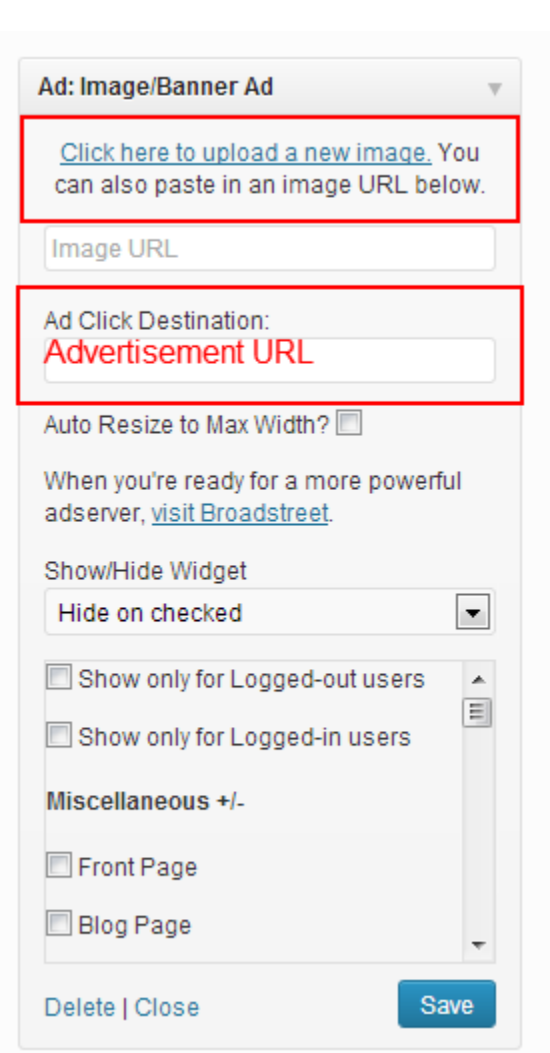

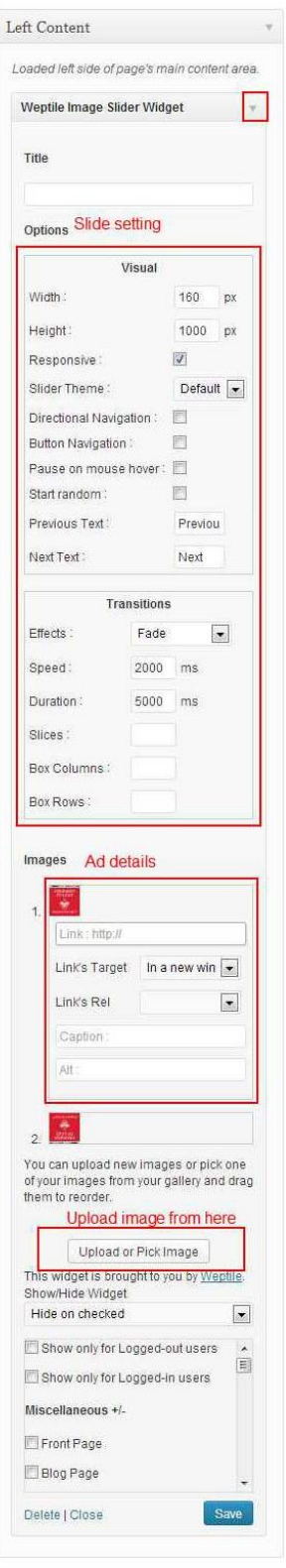

B

- Page 10 -

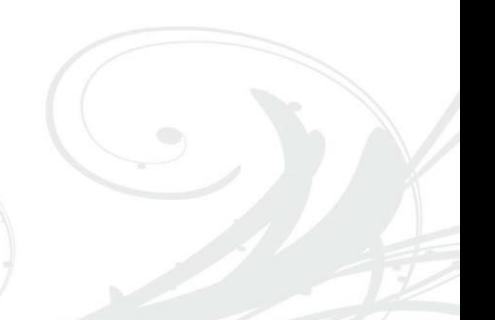

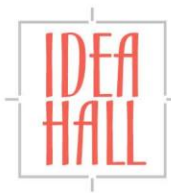

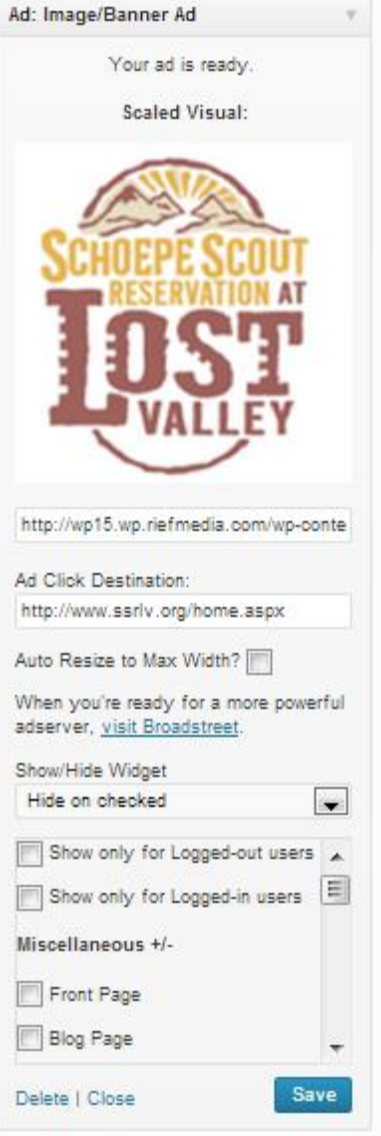

- Page 11 -

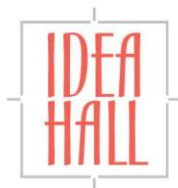

# **Manage Ads for a Single Page**

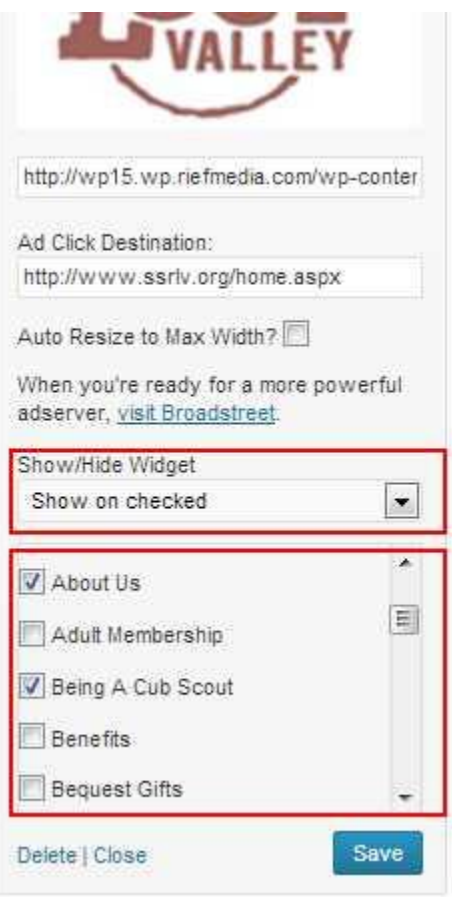

First select **Show on Checked** from the top box and check the pages where the ads should show.

Click **Save** button.

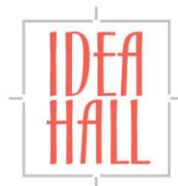

# **Adding Slides to Home Page**

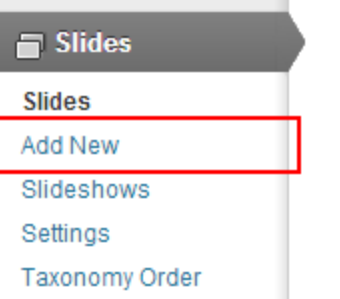

#### Select **Add New** under **Slides** menu.

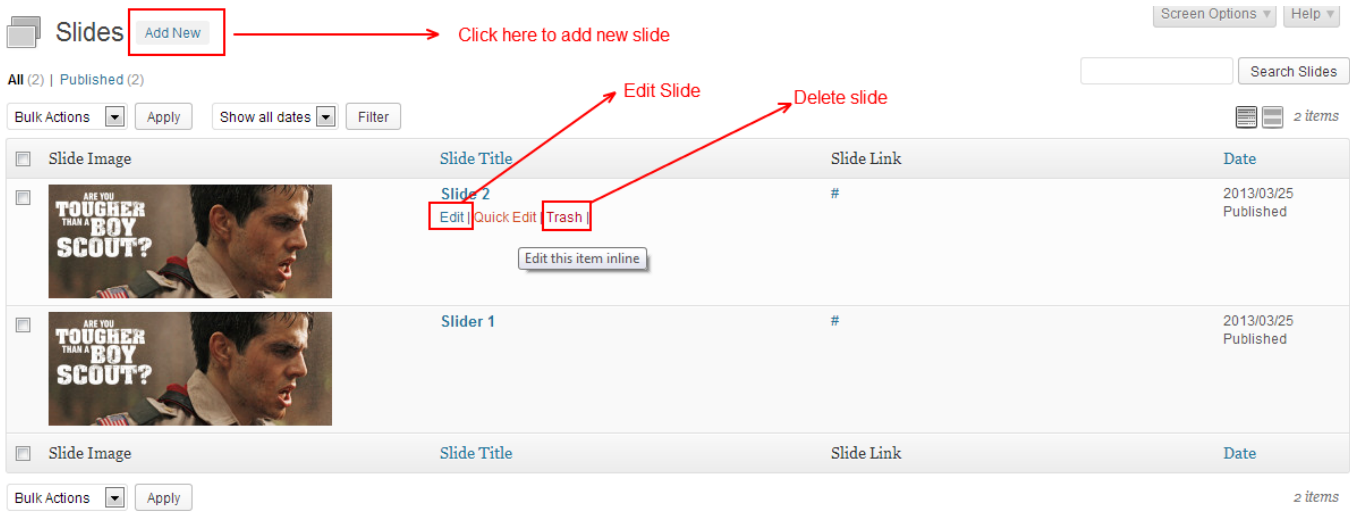

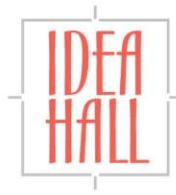

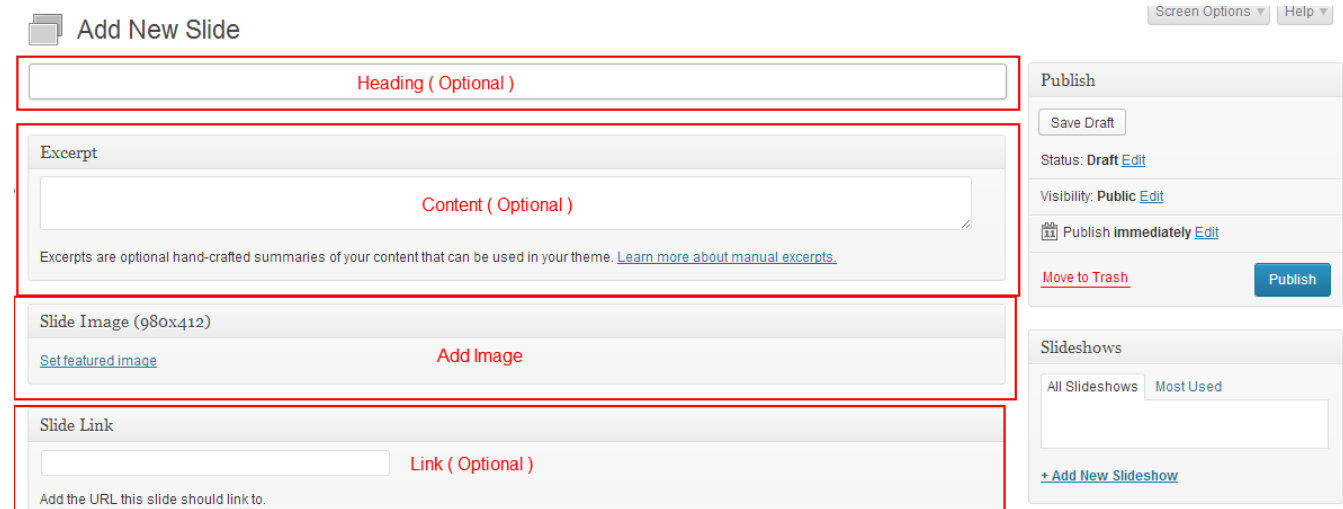

Title, Content and links are optional. Image size: 941 X 377 pixels.

#### **Editing Slides**

Upload an image: Click on **Set Featured Image**, new page will open, drag and drop image and wait for uploading. After uploading **Set Featured Image** button will be active (right bottom), click on it and close it on top right. Click **Publish** button.

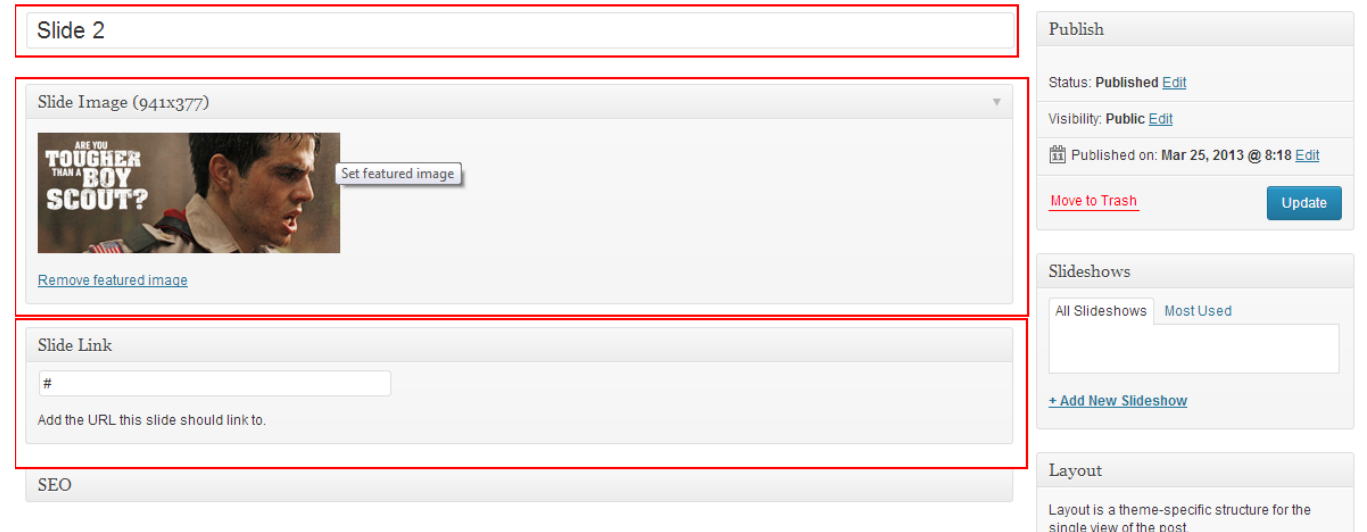

Title, Content and links are optional. Image size: 941 X 377 pixels. Click **Update** button.

- Page 14 -

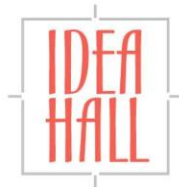

### **Delete Slides**

Click on **Trash** link in listing page.

### **Adding News / Posts**

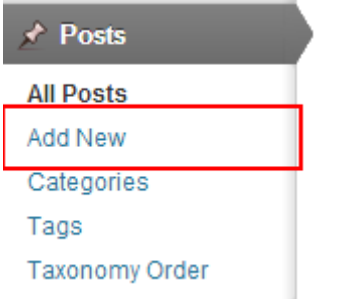

Add New Post

#### Select **Add New** under **posts** menu.

Screen Options \* | Help \*

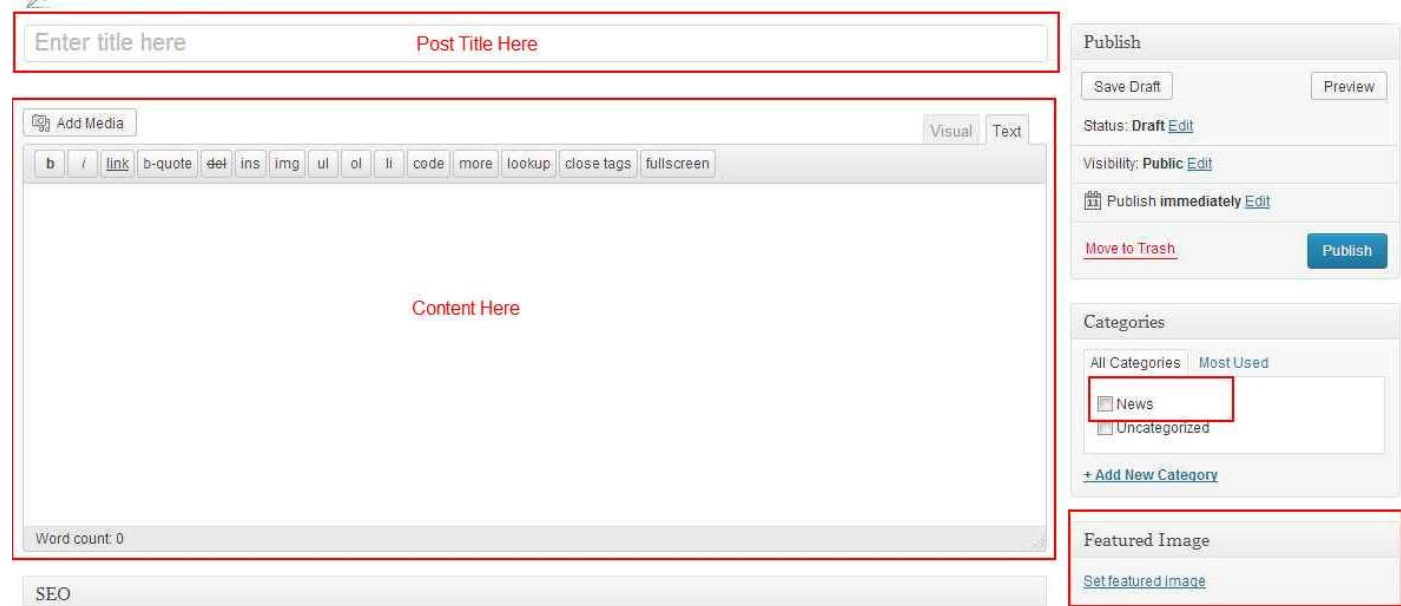

Select **News** category from **Categories** box for example. Otherwise keep it blank. Enter content and click **Publish** button.

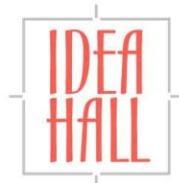

- Page 15 -

### **Editing News / Posts**

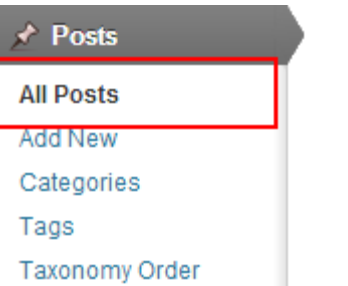

 $A = \mu \sigma$ 

#### Select **All Posts** under **posts** menu.

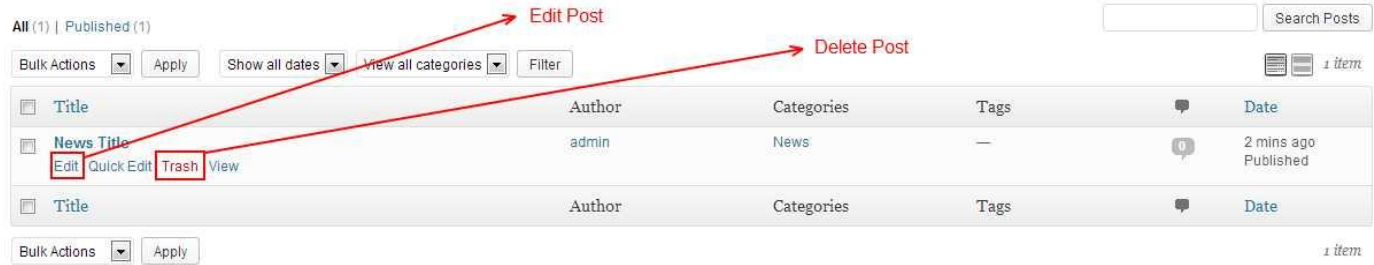

#### Click on **Edit** link under each posts title for editing.

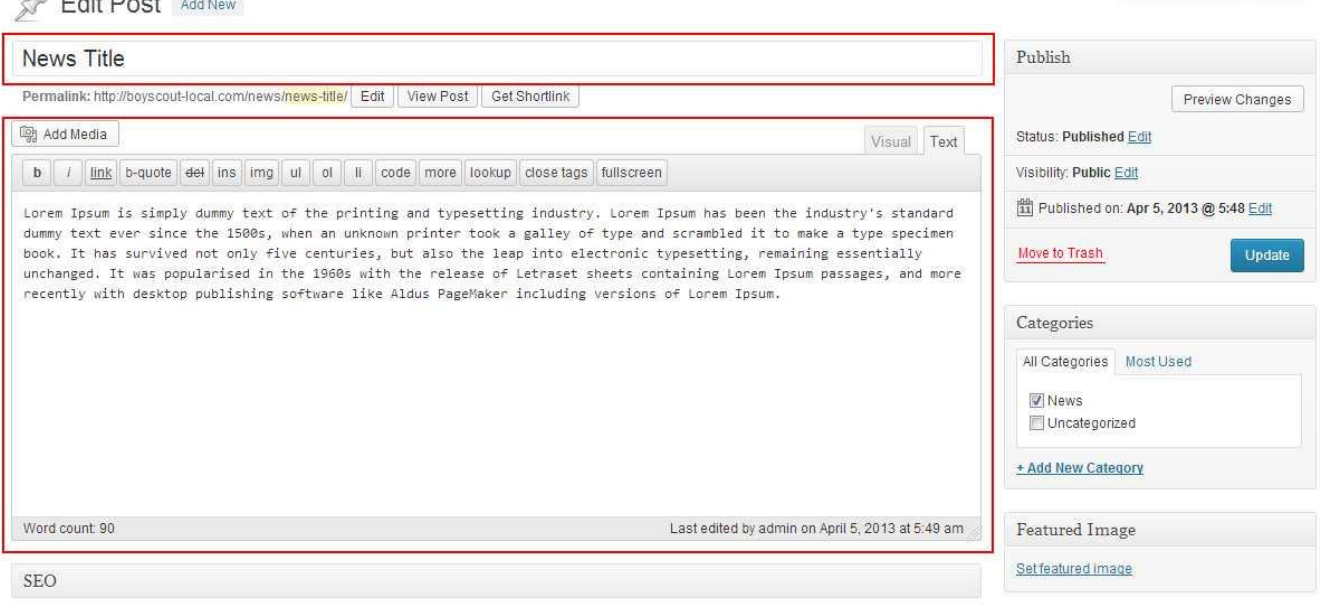

Update post title, content and image and click **Update** button.

**Alasis Absence** 11 Milket

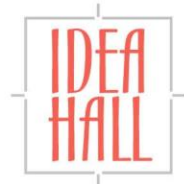

- Page 16 -

# **Deleting News / Posts**

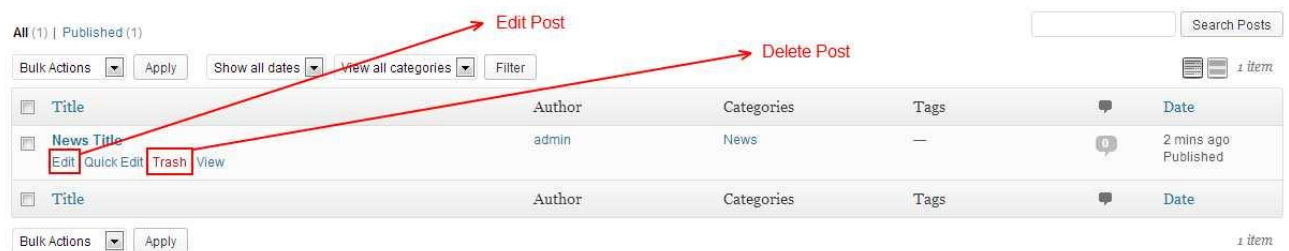

Click on **Trash** link to delete post.

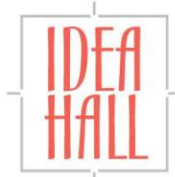

### **Managing Calendar**

### **Manage Calendar Categories**

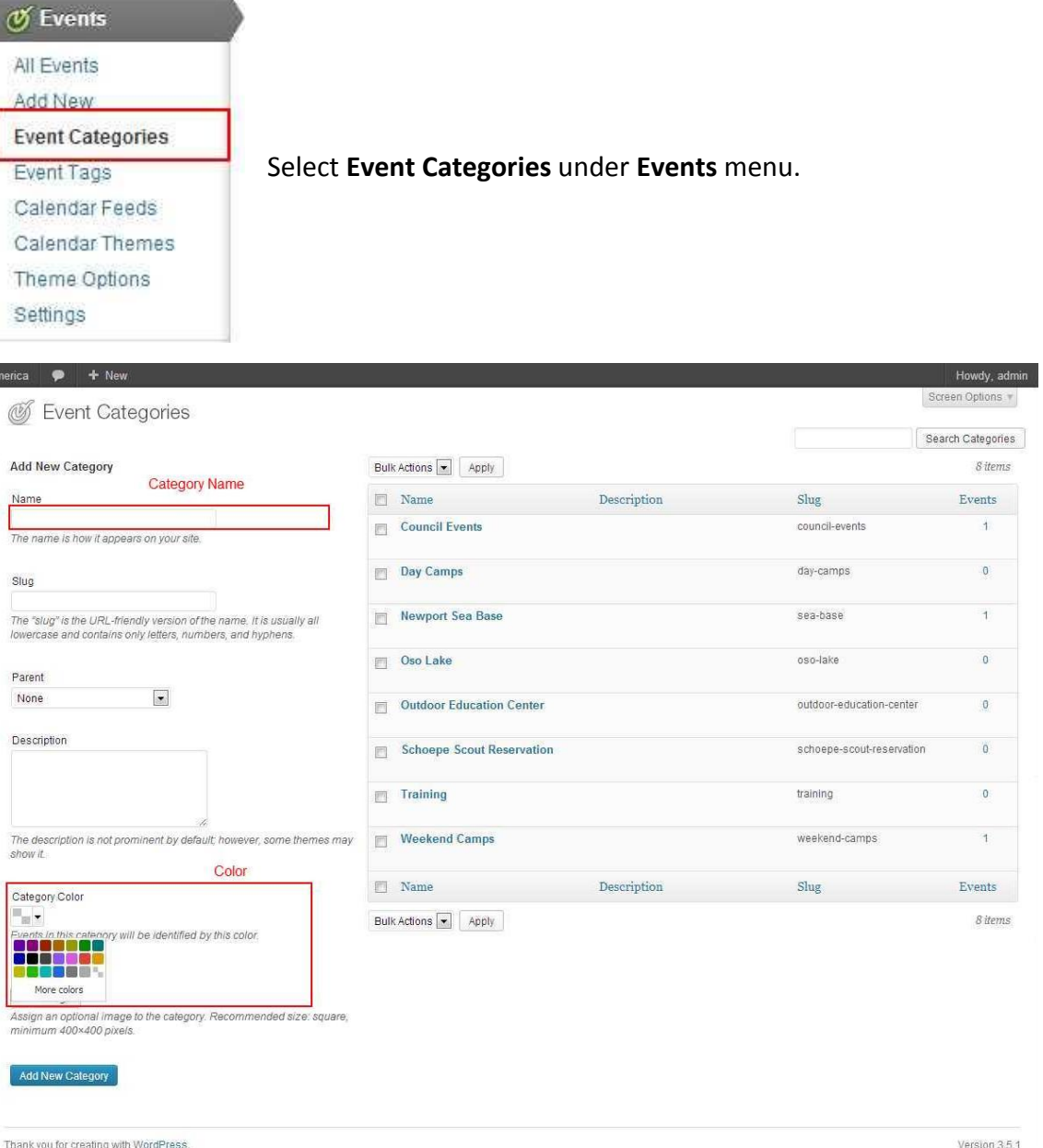

#### Enter **Category** name and its color.

#### Click **Add New Category** button.

To edit a category, place mouse over a category from the list, click **Edit** link. Enter all data and click **Update** button.

- Page 18 -

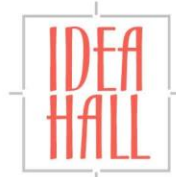

### **Add Events**

 $\emptyset$  Events

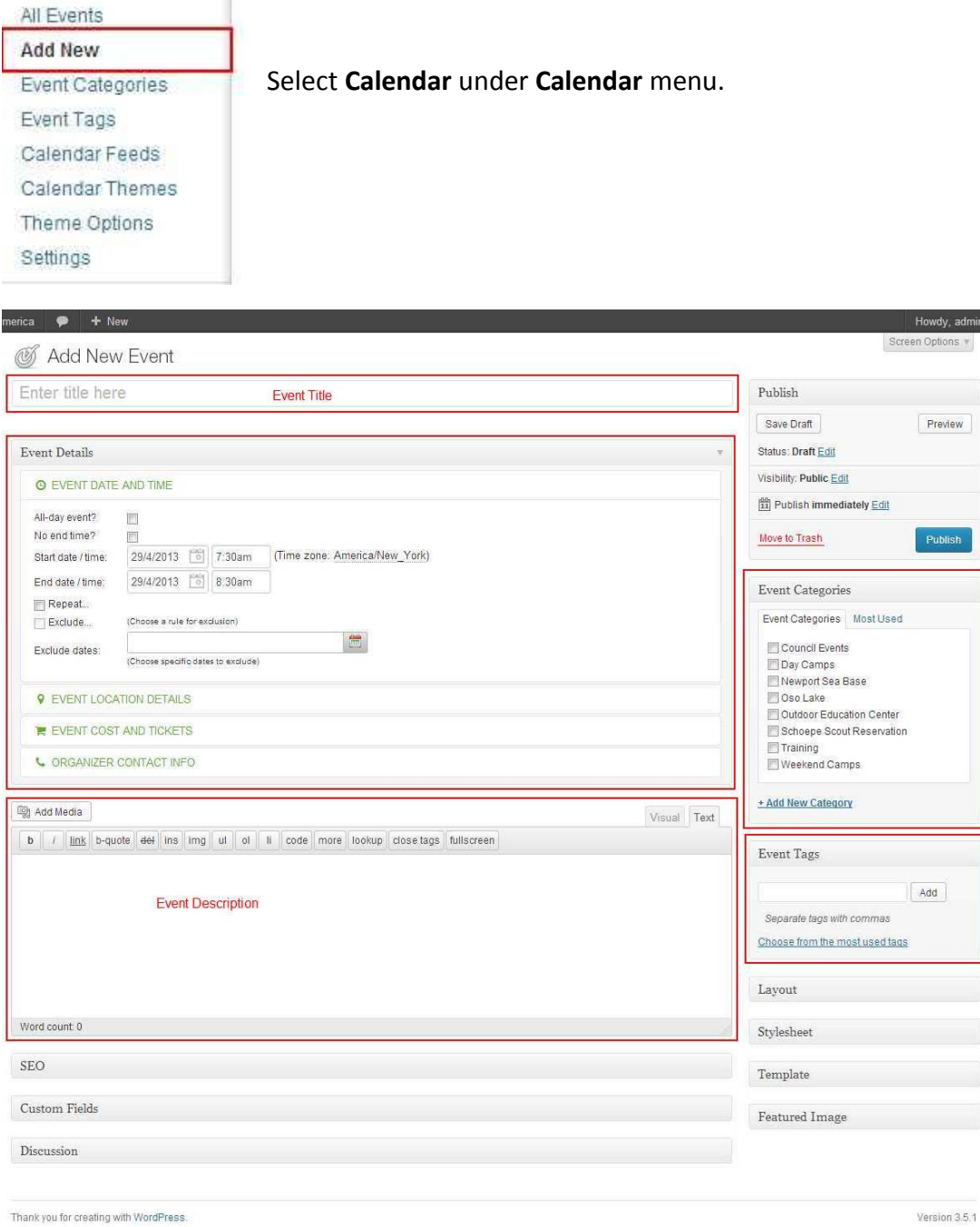

 $ions$ 

weive

lish

Add all Event details. Click **Publish** button when complete.

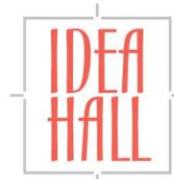

### **Edit Events**

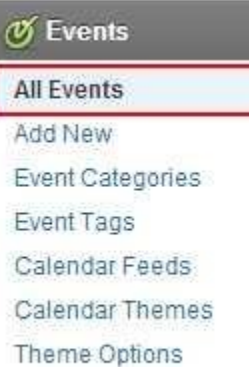

Settings

#### Select **All Events** under **Events** menu.

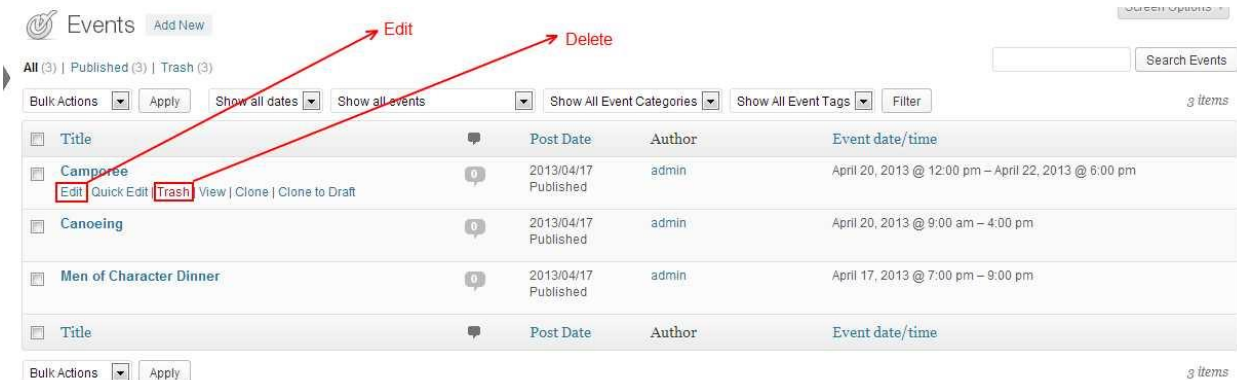

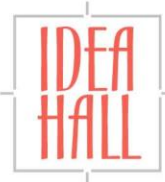

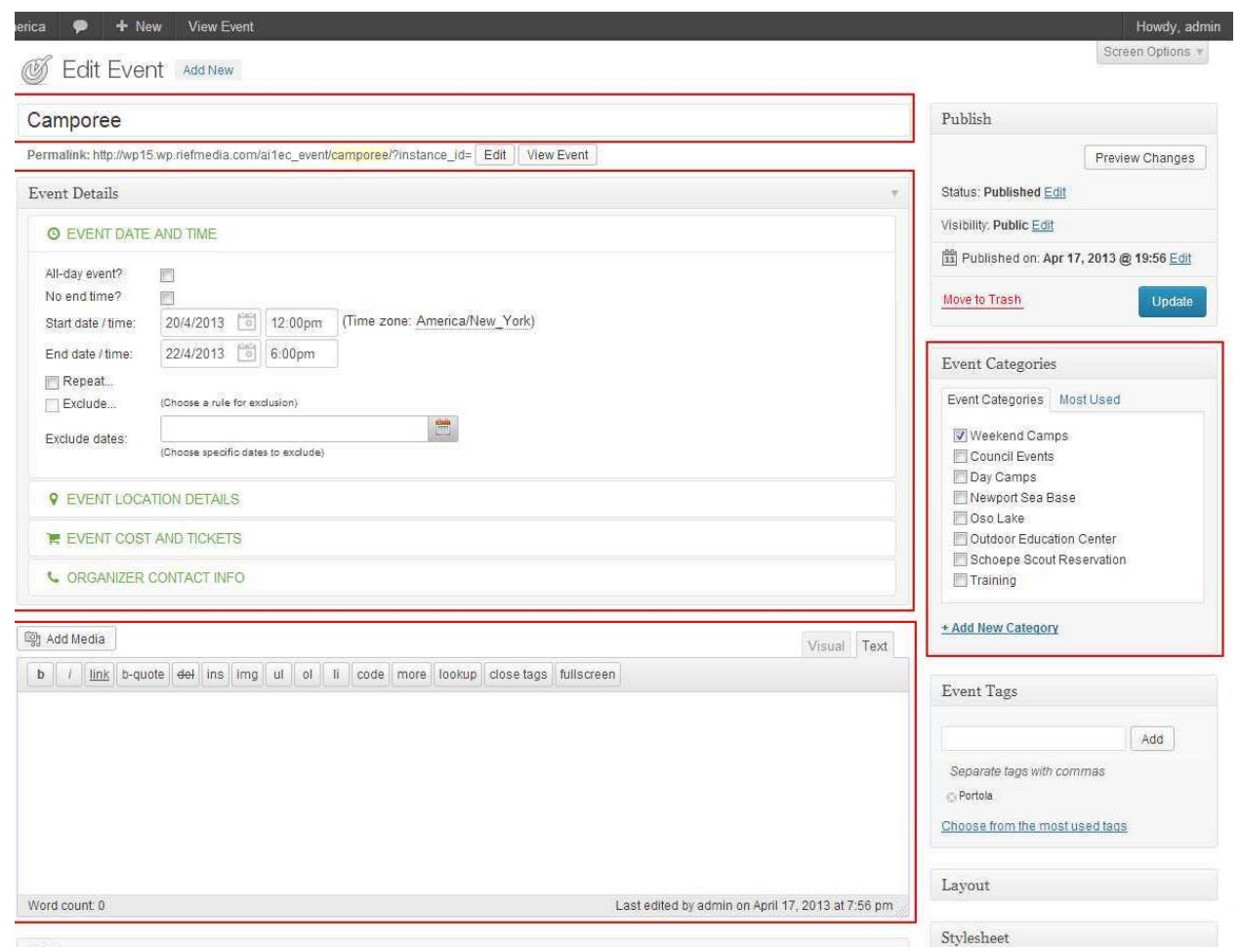

Click **Update** Button.

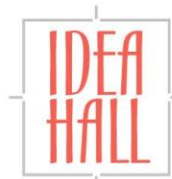

# **Editing Boxes in Home Page**

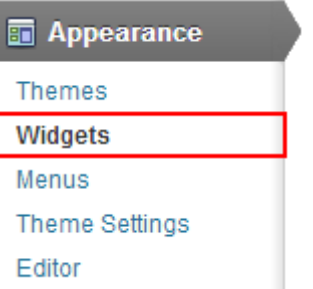

#### Select **Widgets** under **Appearance** menu.

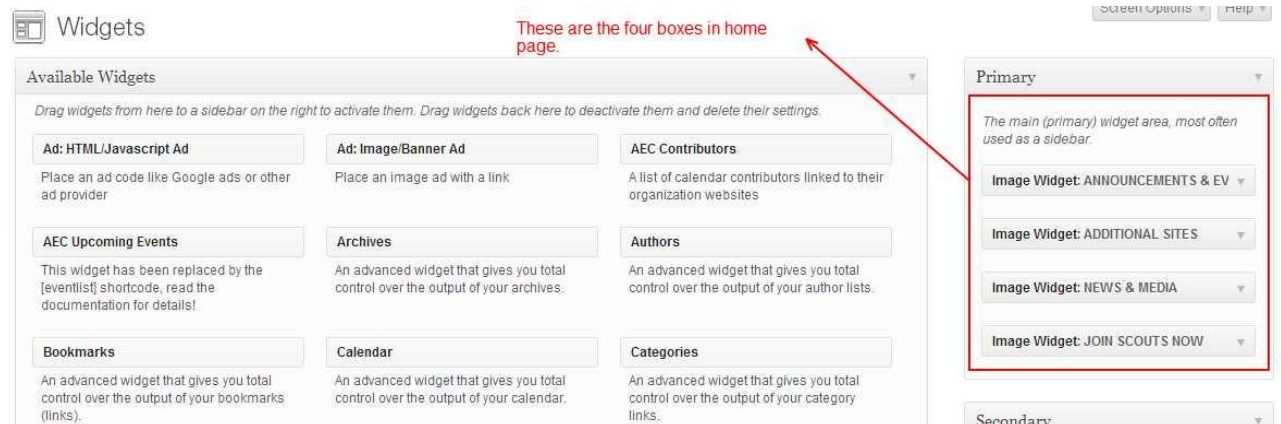

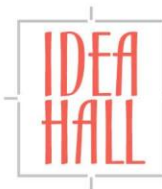

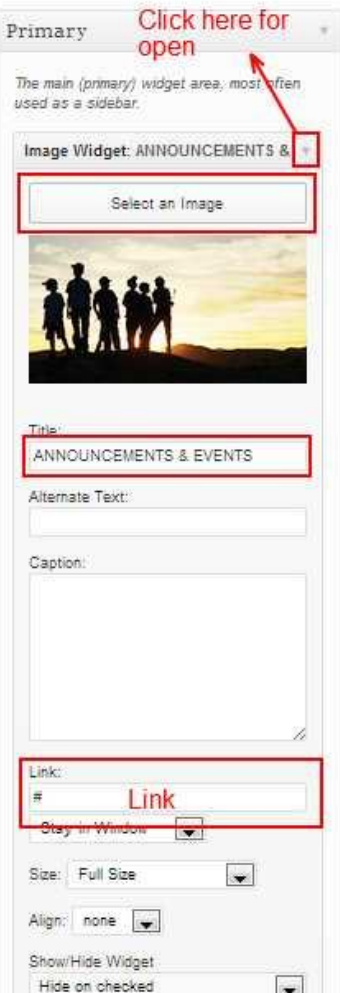

Click **Select an image** button and drag and drop an image to the popup window and click **Insert Into Widget** button.

Click on **Save** button in image widget sidebar.

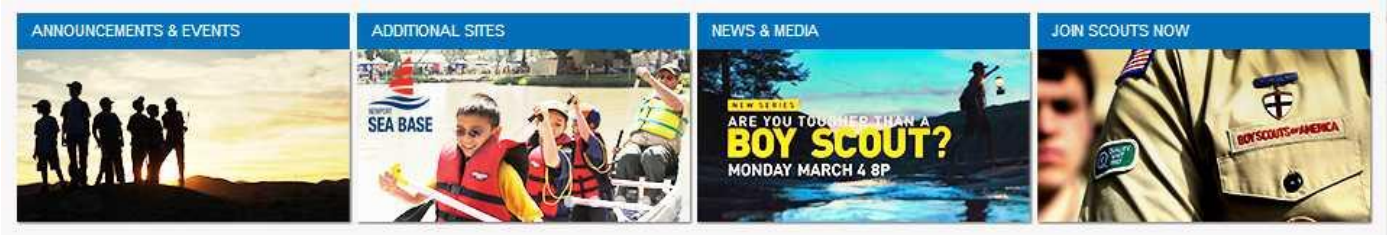

- Page 23 -